## 7. PEOPLES BANK (INTERNET BANKING - PEOPLE'S PAY)

 Biller selection from App side & select "Government Digital Payment Platform" from "Biller"

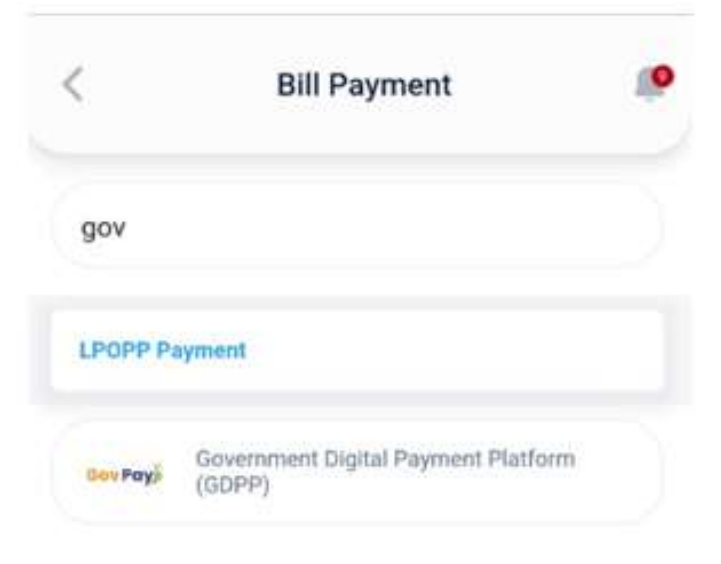

Customer will be redirected to the GDPP Common page

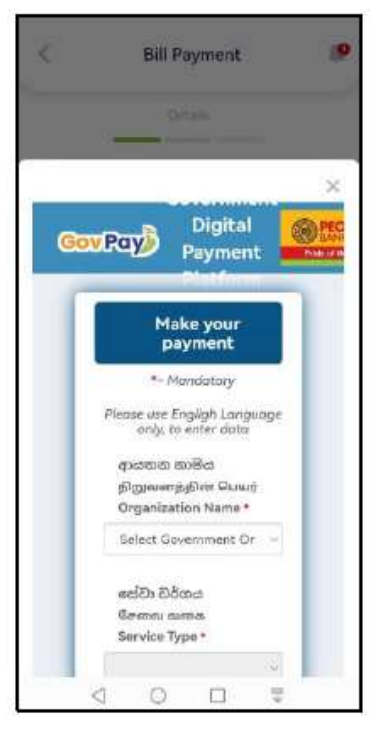

Once form is completely filled, click "Submit"

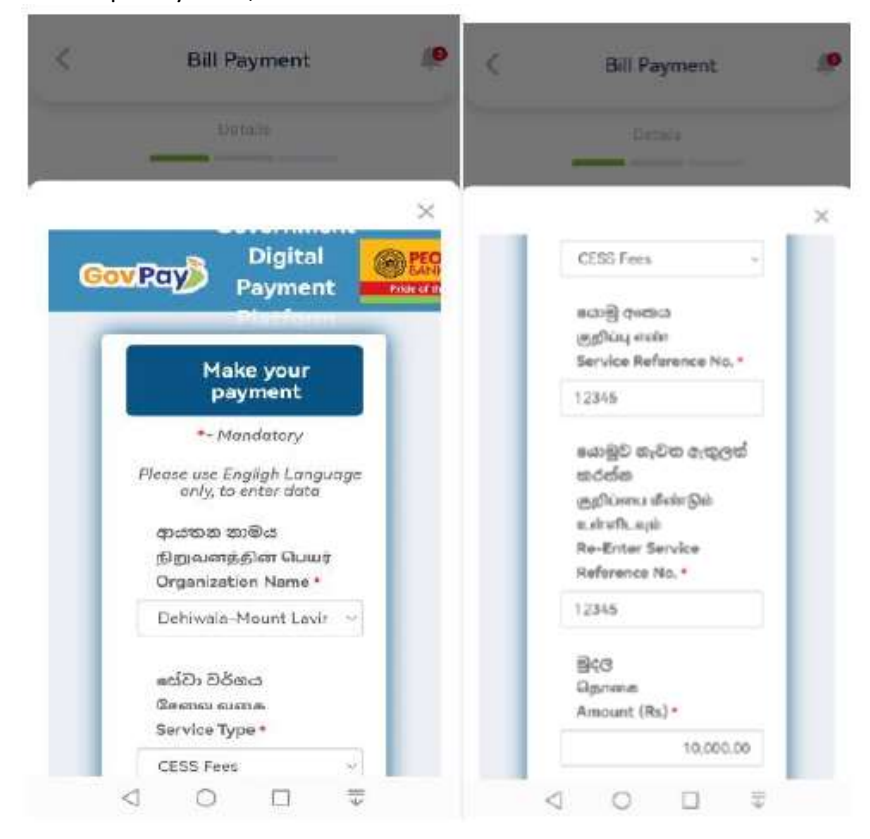

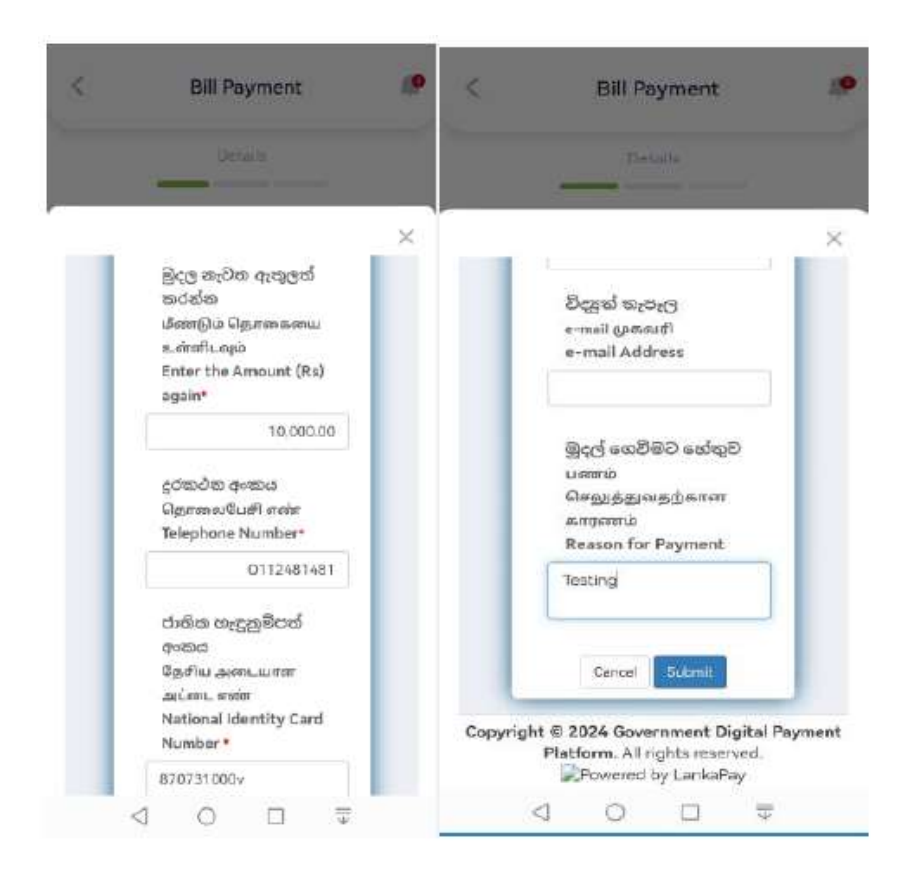

Page | 31

 Verify the data entered and if correct, click "Submit" or click "Cancel" to go back to previous page and correct the data

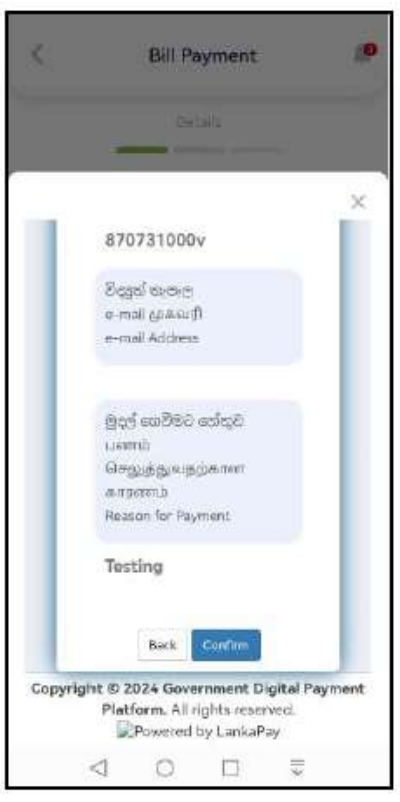

After confirming it directs to the People's Pay application for the payment

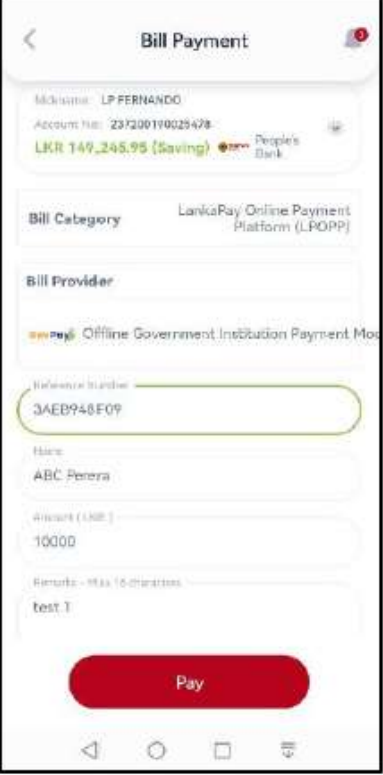

Page | 32

App payment confirmation page

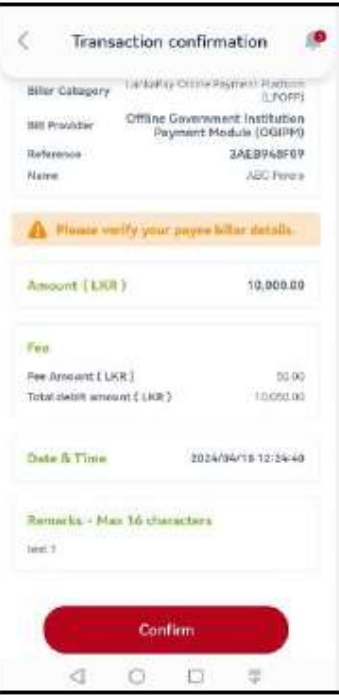

Once confirmed, Payment will be completed and able to view the receipt

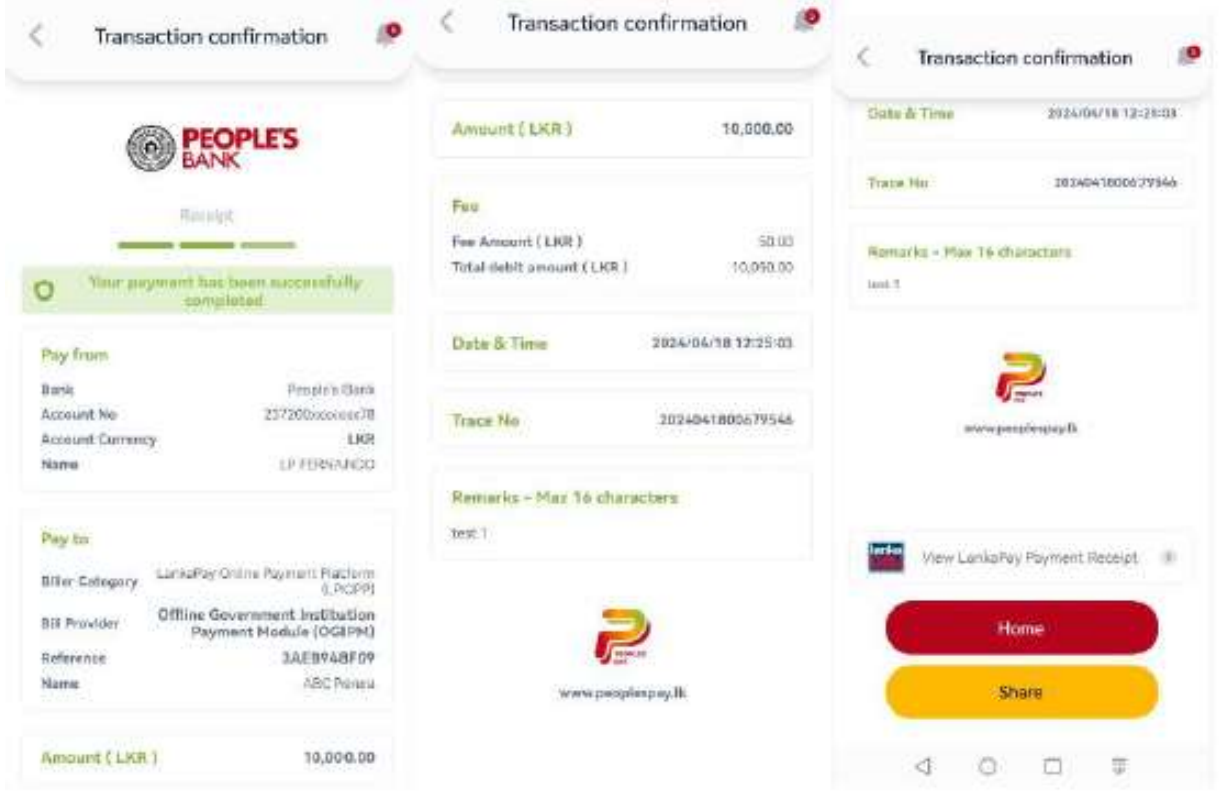

## LPOPP Receipt.

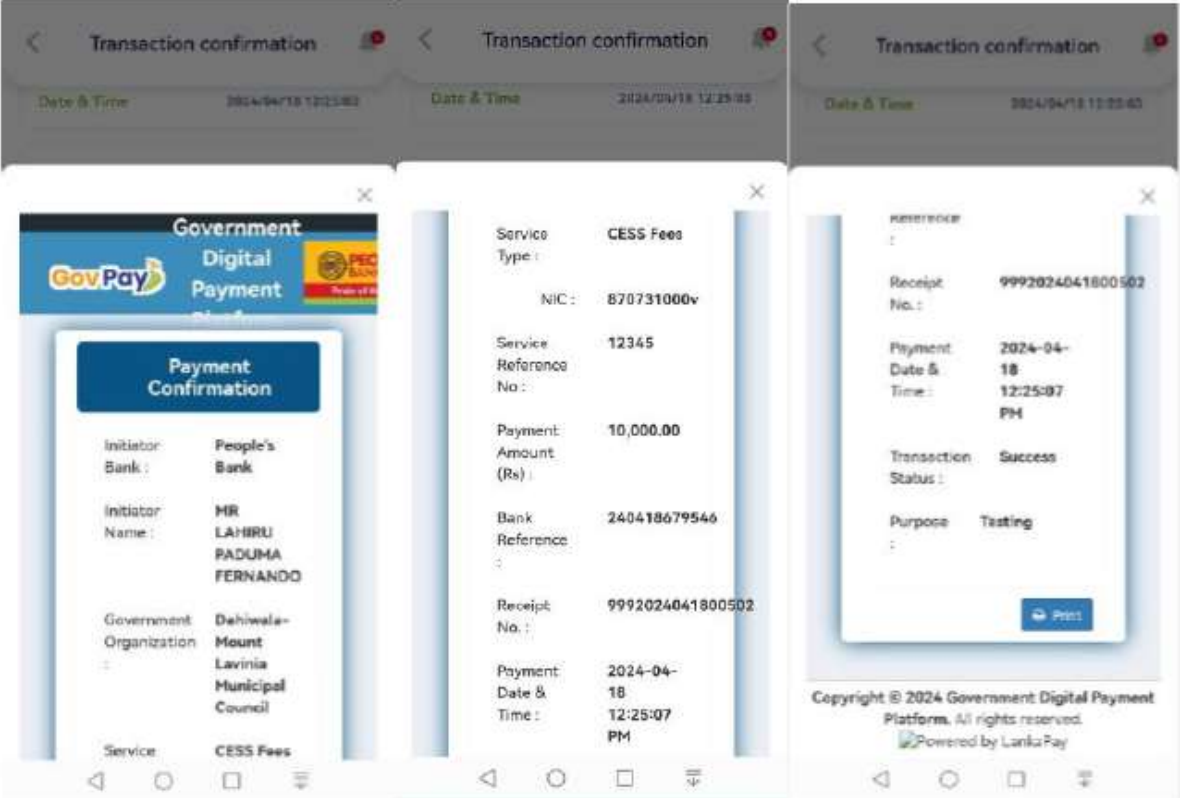

Receipts also can be obtained from the People's Pay App transaction history.

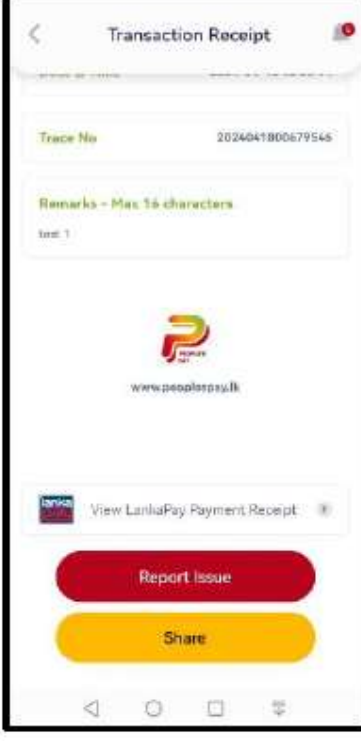

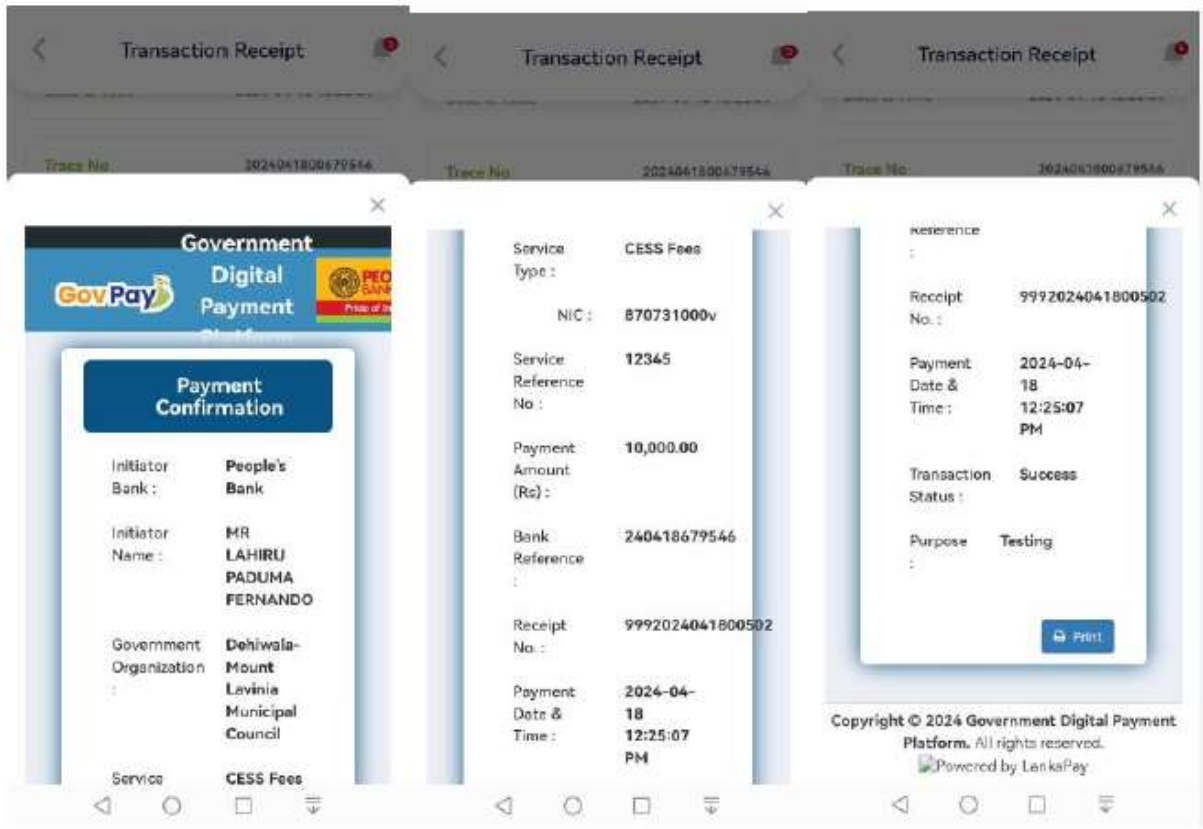

LPOPP print receipt from transaction history.